# 在线笔试操作手册

候选人在线笔试需使用电脑,根据电子邮件通知中的下 载链接,下载"易考"系统安装程序,安装"易考"客户端, 同时需用移动终端下载并登录"腾讯会议"应用程序。

一、登录"易考"系统的操作

1.登录"易考"客户端

候选人使用电脑打开考试系统,输入邮件和短信通知中 的考试口令和准考证号,界面如下:

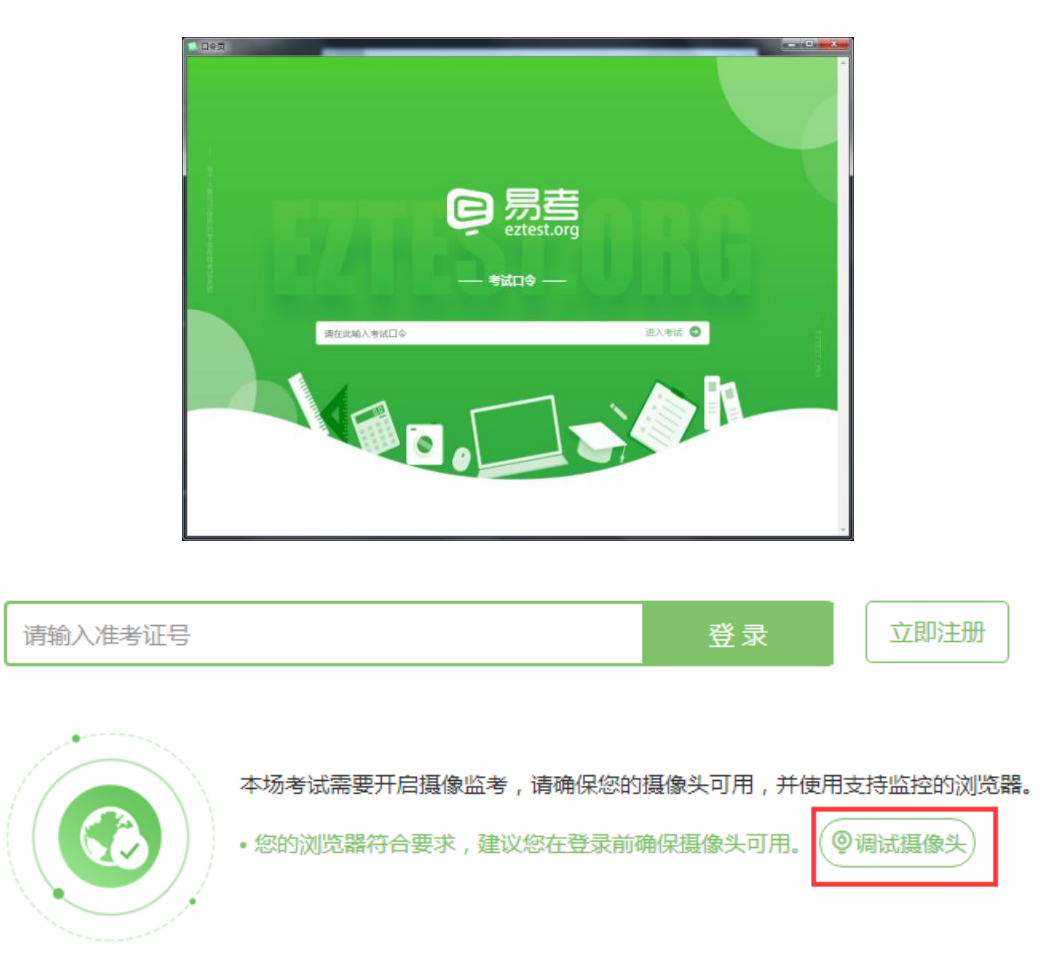

2.点击"调试摄像头"测试本机摄像头是否可用,确认 摄像头可用即可登录考试。

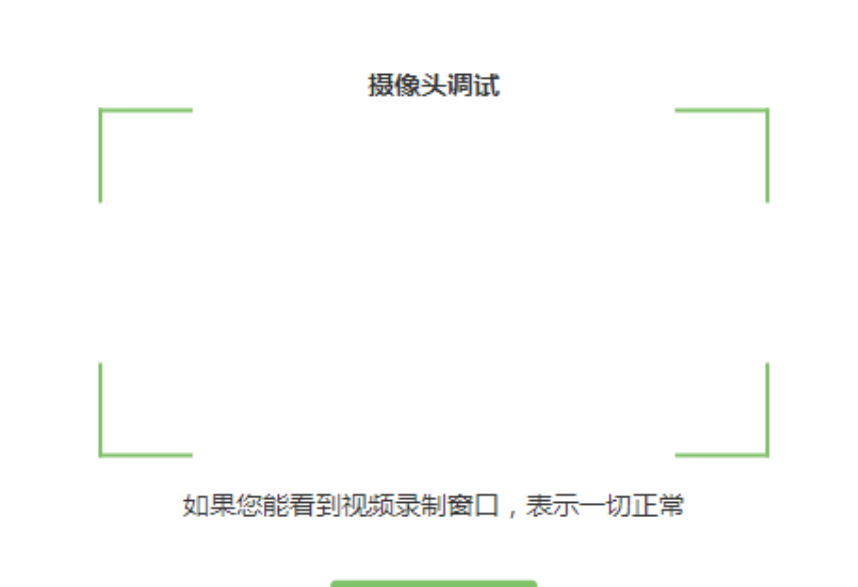

#### 关闭

【摄像头不显示或白屏黑屏问题】

1)电脑媒体设置

(1) 查看设备管理器内摄像头是否运行正常——更新驱动, 或 者可能为硬件问题,更换摄像头

(2)"媒体设备错误无法读取"的解决方法:

A.win10 系统,开始菜单-设置-隐私:麦克风和照相机都要打 开;

B.如果为联想品牌的电脑,同时按住键盘上的 Fn 和 F8 键;

C.从设备管理器内进入,更新摄像头驱动;

(3)下载驱动人生更新声卡驱动

(4)关闭杀毒软件、360 安全卫士、QQ、微信等程序,确保当 前只有客户端启动

### 注:摄像头调试时,能启动摄像头看到画面即正常。如均未解决

### 请更换电脑。

2)网络环境

请确保考试当天良好的网络环境,如出现以下问题均属于网络环 境问题:

(1)进入客户端时、答题过程中出现白屏

(2)答题过程中弹出对话框"是否接收来自网络的信息",请选 择"接收"

(3)考试倒计时时间与实际时间不符(请先确认自己的电脑本 地时间是否为"北京时间")

提示:登录"易考"系统进入倒计时页面后及考试期间不能将笔 记本电脑合上或进入待机状态。

## 3.确认个人信息:

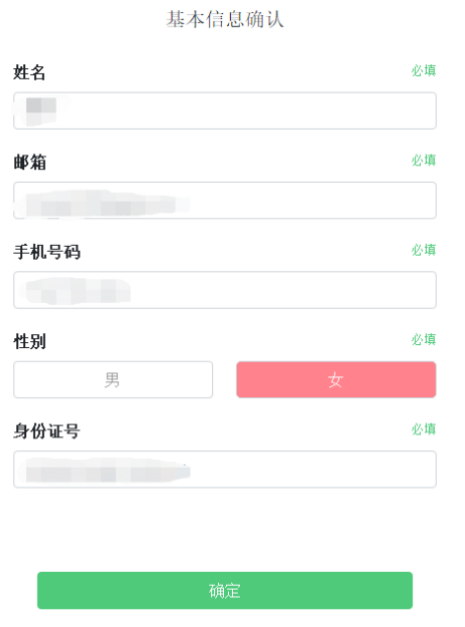

4.候选人手持身份证进行登录拍照,请按正确的拍照姿

# 势拍摄:

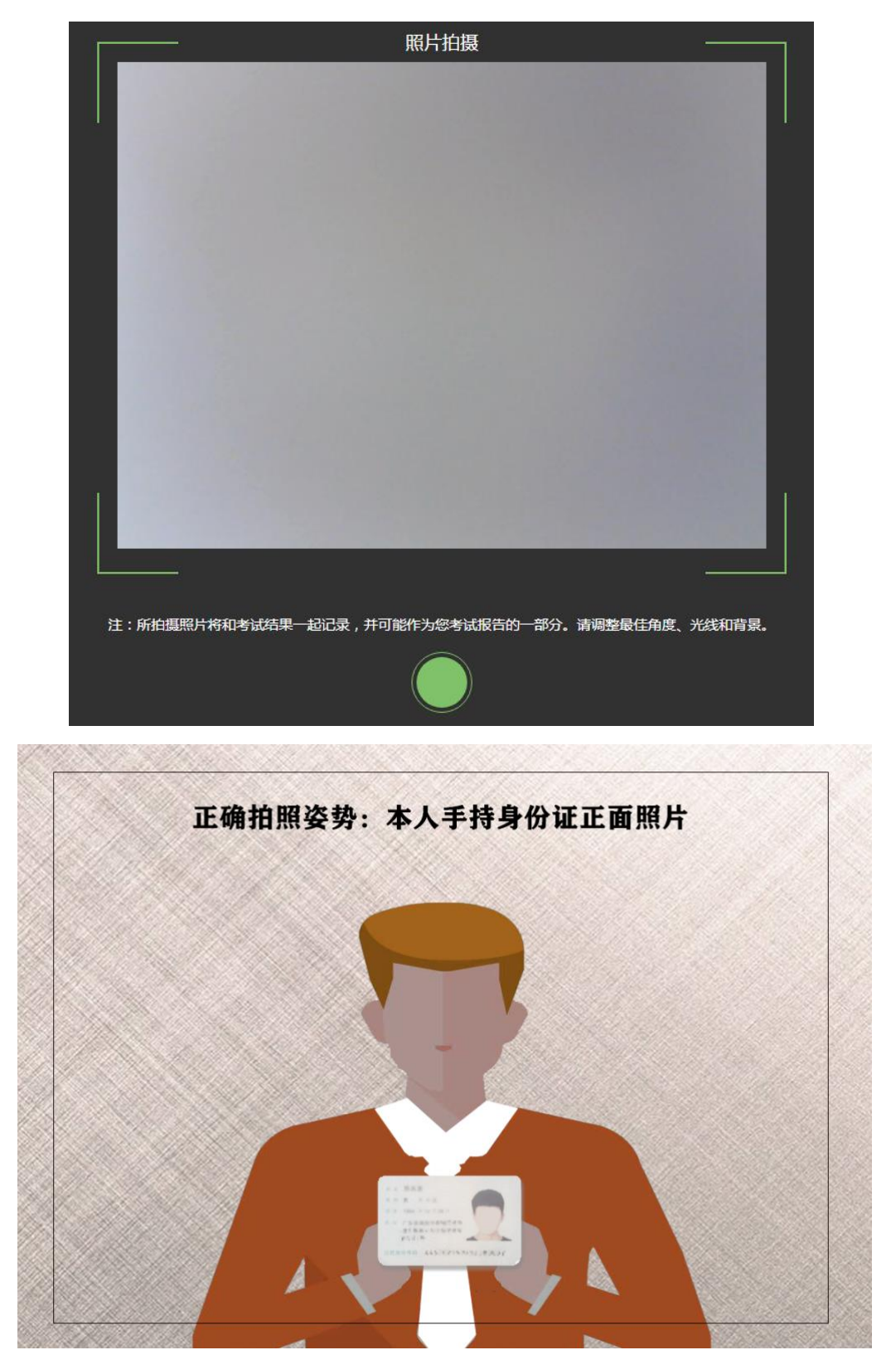

5.候选人完成面部信息识别比对后,会出现开考倒计时, 倒计时结束后自动进入考试:

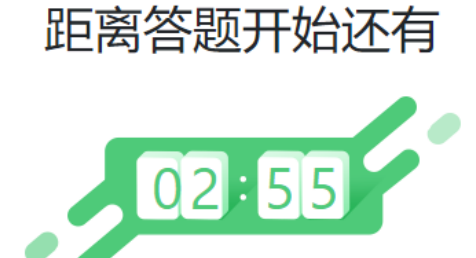

倒计时结束后,系统会自动进入答题页面。

## 6.进入答题页面:

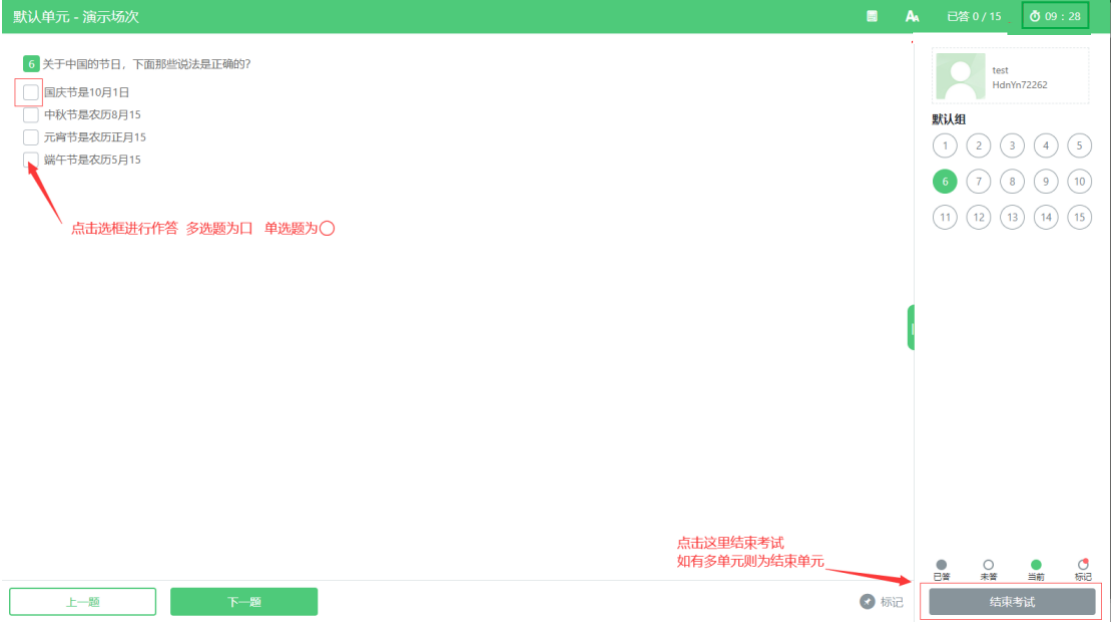

屏幕主体部分为试题内容; 屏幕右侧显示题号及答题情况(已答、未答等); 屏幕左下可以切换试题"上一题""下一题";

二、移动终端腾讯会议软件的下载及登录操作

### 1.下载腾讯会议

候选人应在移动终端 ios 或 Android 系统对应的应用商 店下载腾讯会议应用程序,安装完成后启动应用程序。可扫 码自动识别下载。

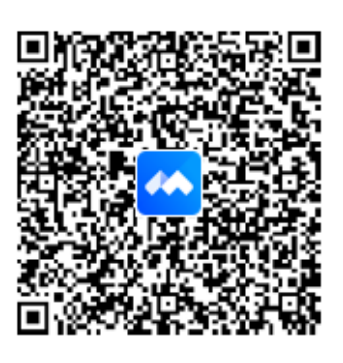

扫描二维码下载

### 2.登录腾讯会议

候选人登录界面如下:

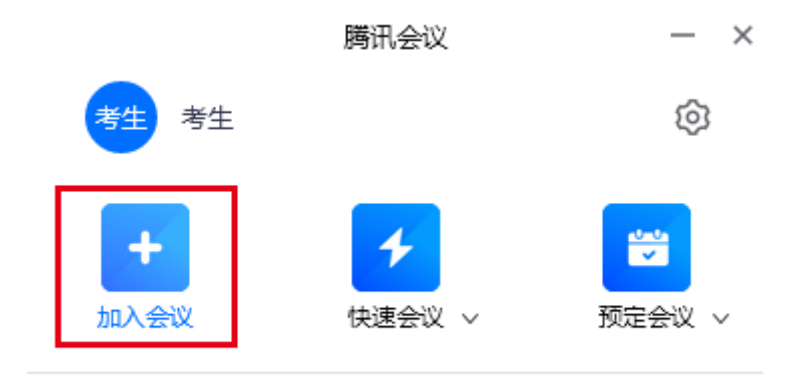

点击"加入会议"。

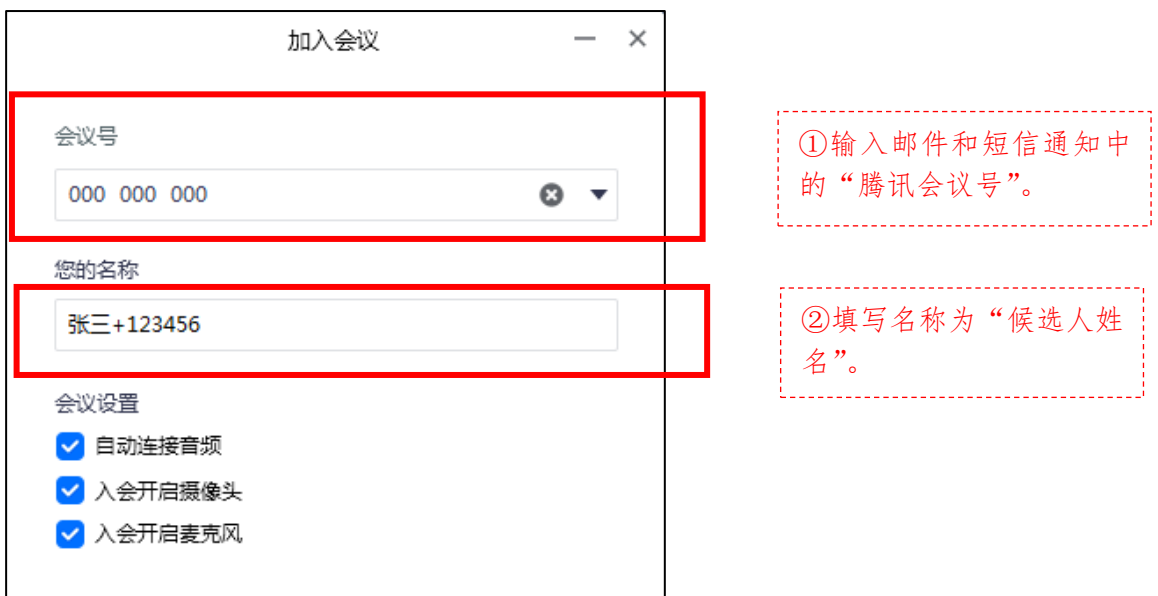

在"会议号"一栏中填写邮件和短信通知中的会议号, 在"您的名称"一栏中填写"候选人姓名"。在"会议设置" 中须自动连接音频,保持摄像头开启。

(2) 点击起转视频画面按钮,确保移动终端画面在横 向放置状态下屏幕方向处于横屏。

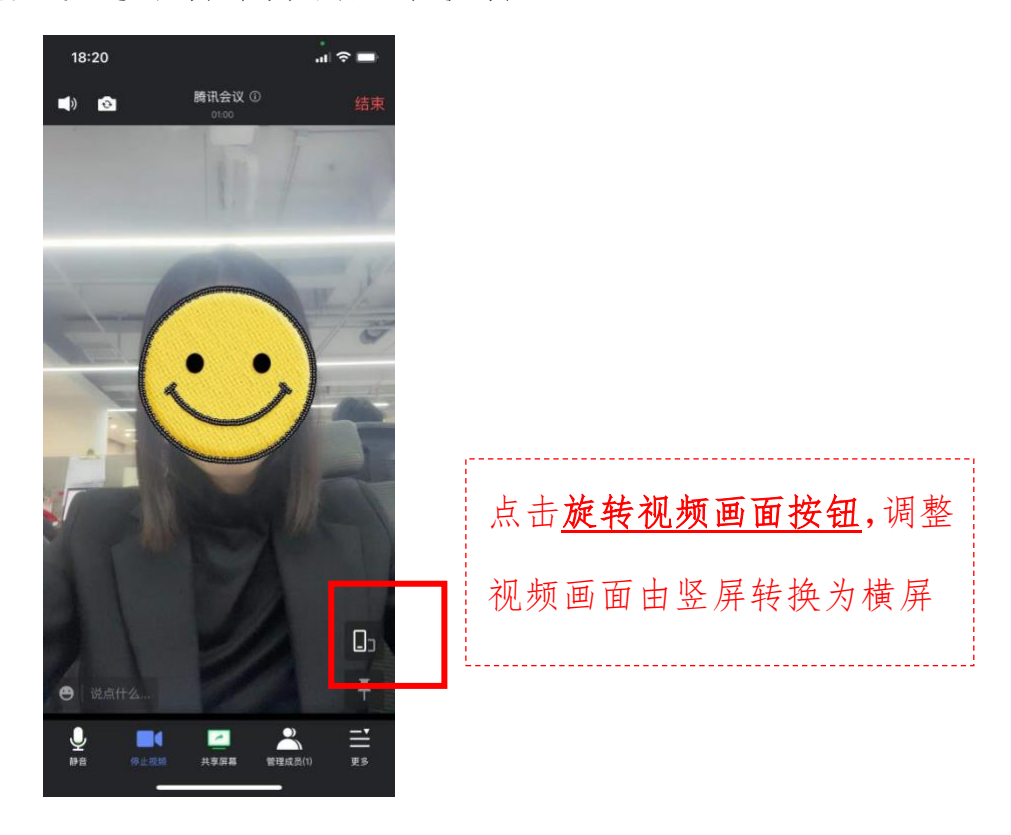

3.移动终端的摆放及设置要求

(1)移动终端设置要求及操作

在考试期间,请保证移动终端电量充足。在移动终端设 置中,须"解除屏幕方向锁定,打开屏幕方向自动旋转功能", 确保移动终端在横屏放置状态下屏幕方向可自动旋转。

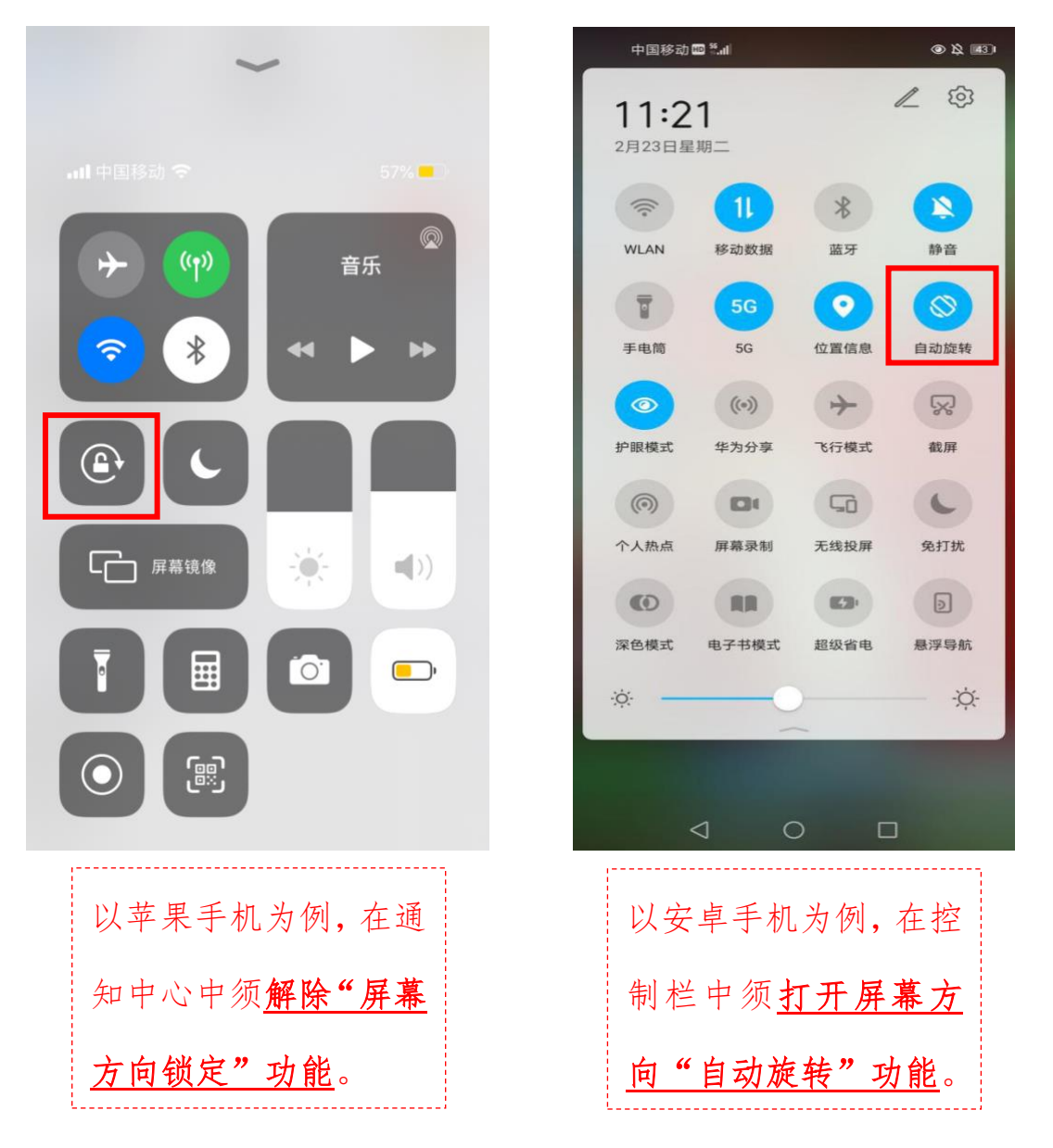

注:由于各移动终端型号、系统存在差异,请根据自己 移动终端实际情况进行"屏幕方向自动旋转"功能的设置。 (2)移动终端摆放位置要求及操作

在考试期间,移动终端须放置于桌面的一侧(见下图 1), 保持设备稳定。移动终端的摄像头须能够拍摄到候选人全身 及作答区域(桌面、电脑键盘、鼠标和草稿纸)(见下图 2)。

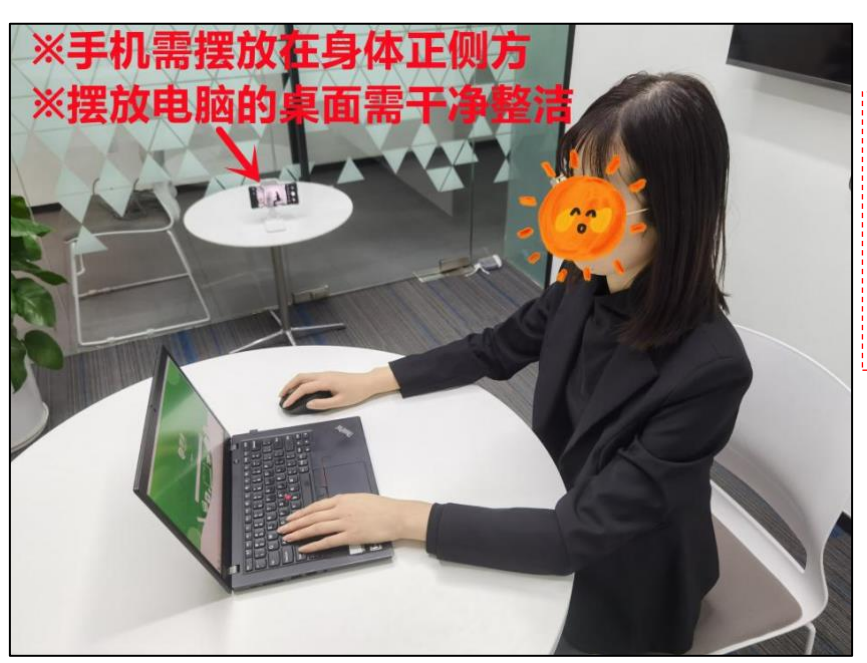

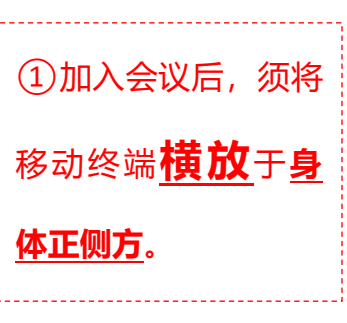

图 1 移动终端(手机)摆放位置示例

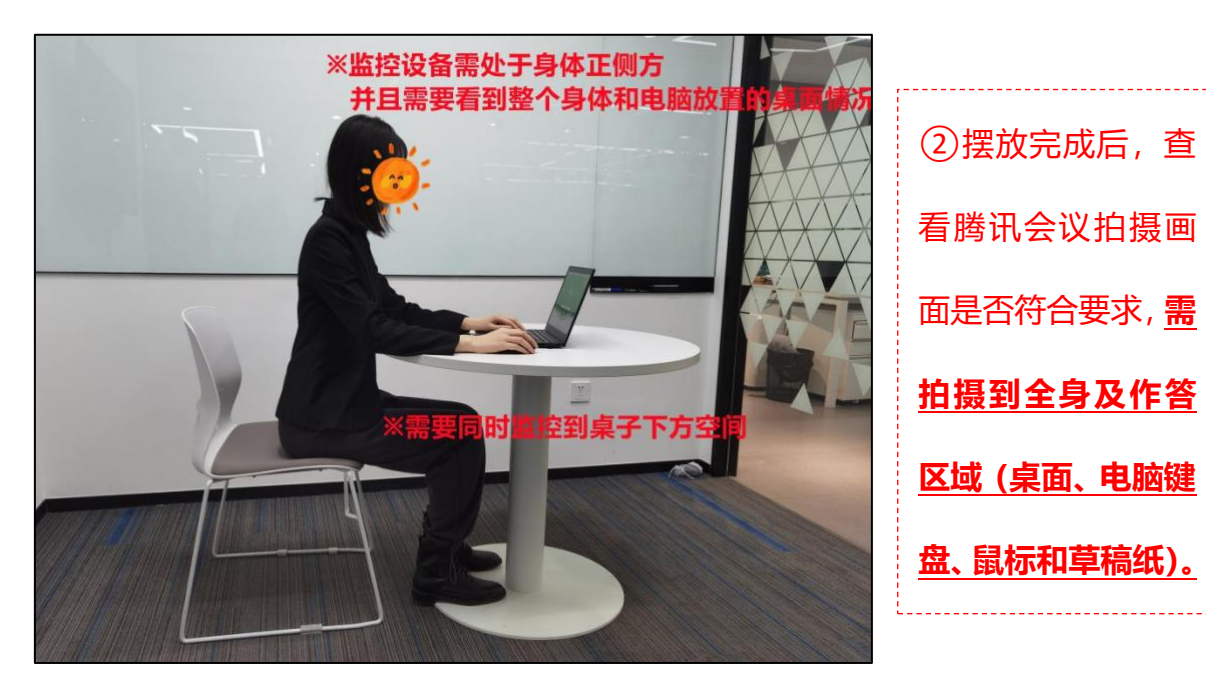

图 2 腾讯会议画面呈现要求